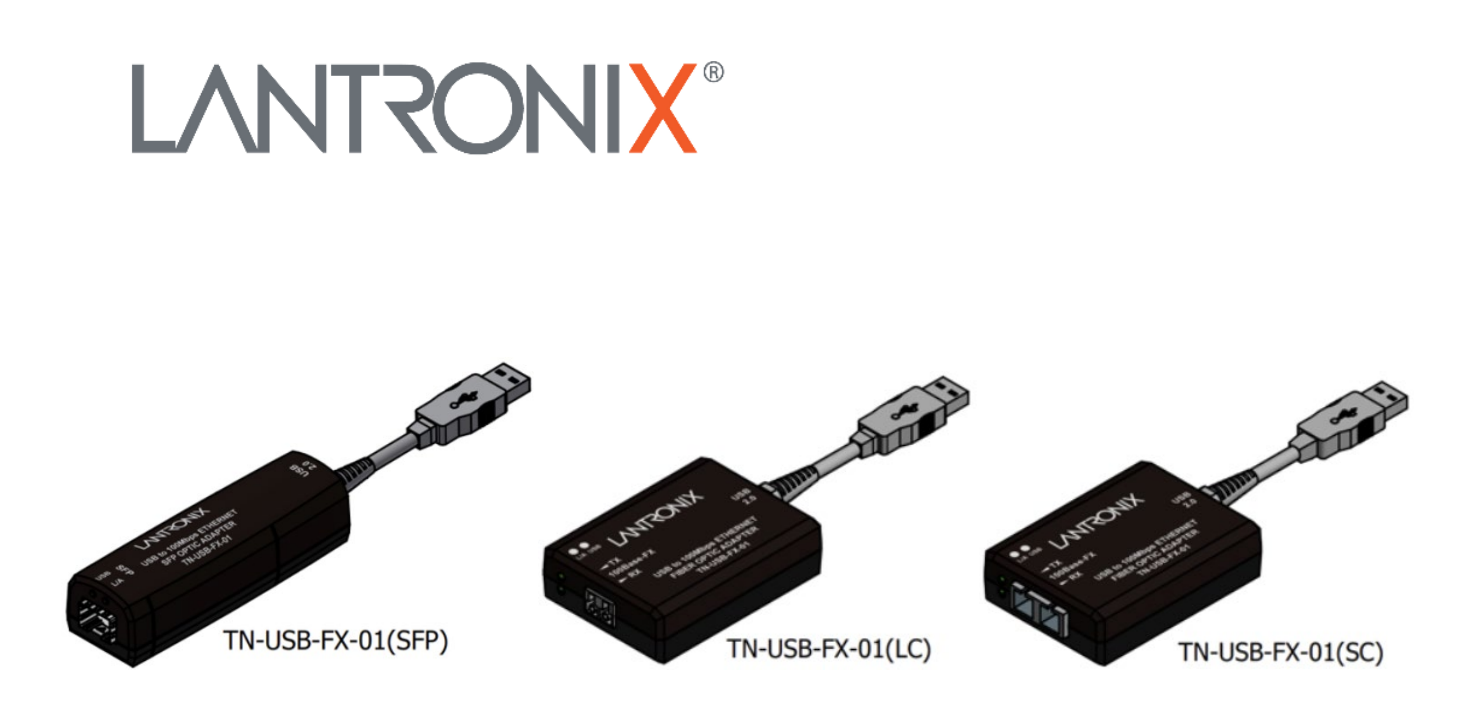

## TN-USB-FX-01 USB 2.0-to-100Mbps Ethernet Fiber Adapter

User Guide

**Part Number 33589 Revision F July 2023**

### **Intellectual Property**

© 2022, 2023 Lantronix, Inc. All rights reserved. No part of the contents of this publication may be transmitted or reproduced in any form or by any means without the written permission of Lantronix.

*Lantronix* is a registered trademark of Lantronix, Inc. in the United States and other countries. All other trademarks and trade names are the property of their respective holders.

Patented: [https://www.lantronix.com/legal/patents/;](https://www.lantronix.com/legal/patents/) additional patents pending.

### **Warranty**

For details on the Lantronix warranty policy, please go to our web site at [http://www.lantronix.com/support/warranty.](http://www.lantronix.com/support/warranty)

#### **Contacts**

#### **Lantronix Corporate Headquarters**

48 Discovery, Suite 250 Irvine, CA 92618, USA Toll Free: 800-526-8766 Phone: 949-453-3990 Fax: 949-453-3995

#### **Technical Support**

Online: <https://www.lantronix.com/technical-support/>

#### **Sales Offices**

For a current list of our domestic and international sales offices, go to the Lantronix web site at [www.lantronix.com/about/contact.](http://www.lantronix.com/about/contact)

#### **Disclaimer**

All information contained herein is provided "AS IS." Lantronix undertakes no obligation to update the information in this publication. Lantronix does not make, and specifically disclaims, all warranties of any kind (express, implied or otherwise) regarding title, non-infringement, fitness, quality, accuracy, completeness, usefulness, suitability or performance of the information provided herein. Lantronix shall have no liability whatsoever to any user for any damages, losses and causes of action (whether in contract or in tort or otherwise) in connection with the user's access or usage of any of the information or content contained herein. The information and specifications contained in this document are subject to change without notice.

#### **Revision History**

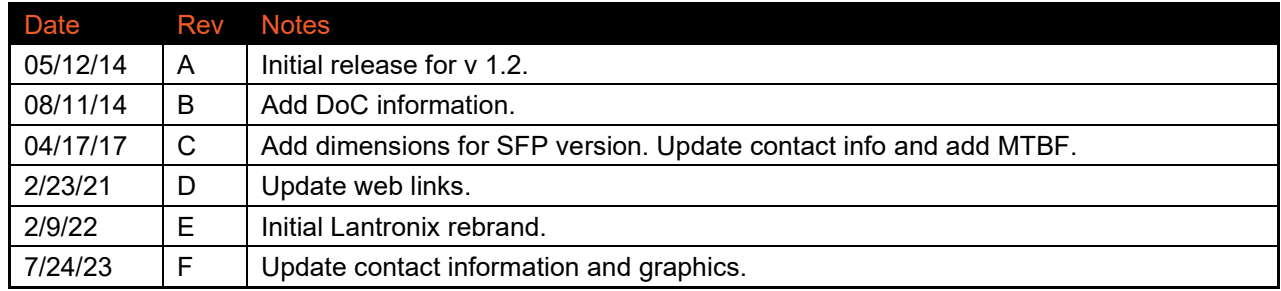

### **Table of Contents**

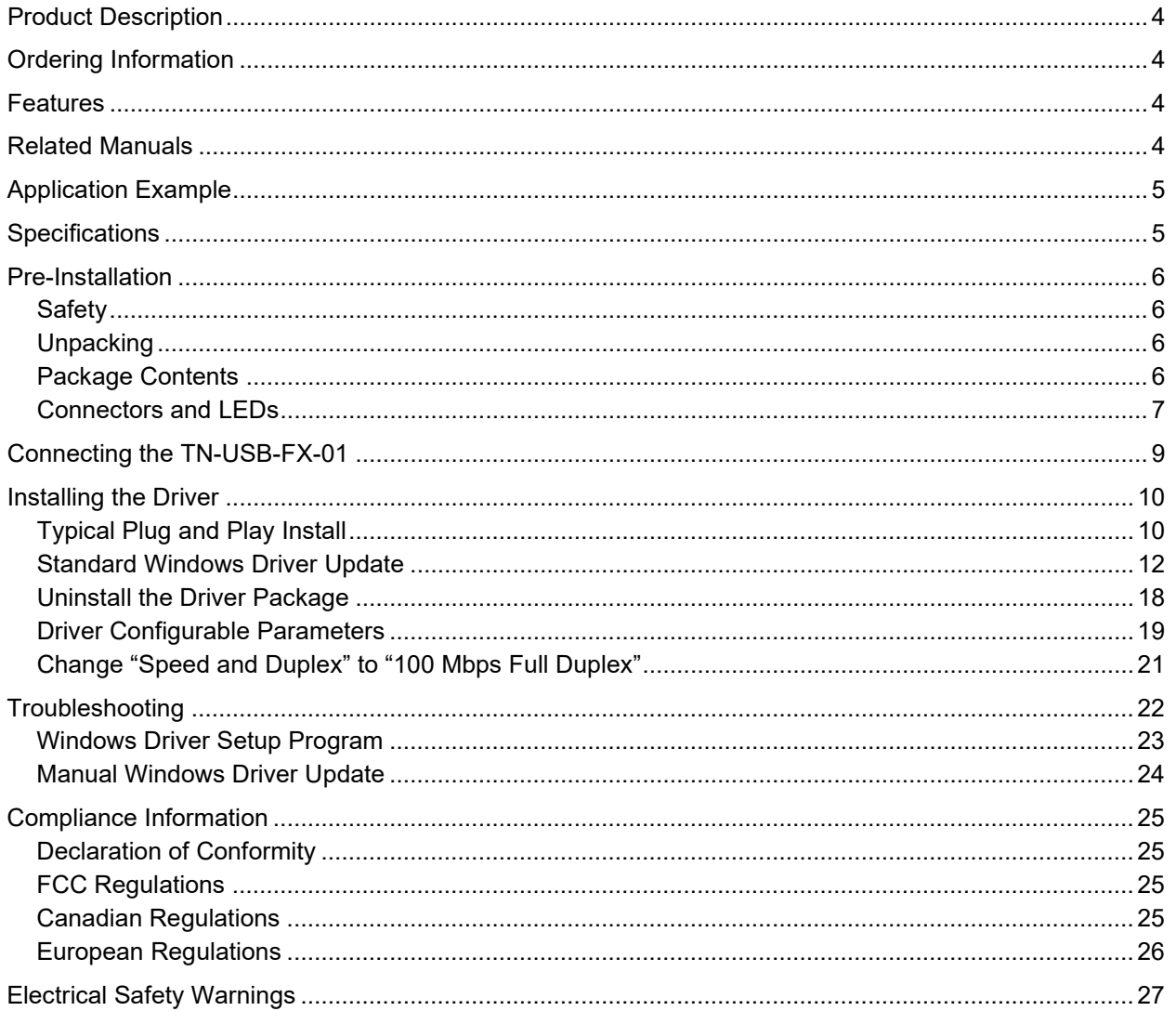

### <span id="page-3-0"></span>**Product Description**

The Lantronix TN-USB-FX-01 is a USB 2.0-to-Ethernet Fiber Converter designed to allow a PC, Laptop, Tablet or other computer equipment to connect to an Ethernet network through a USB 2.0 interface. The TN-USB-FX-01 provides protocol conversion from USB to 100Base-FX for use with laptops, tablets, and convertibles with USB ports in secure networking environments, where wireless is not permitted and connectivity to a fiber network is required.

### <span id="page-3-1"></span>**Ordering Information**

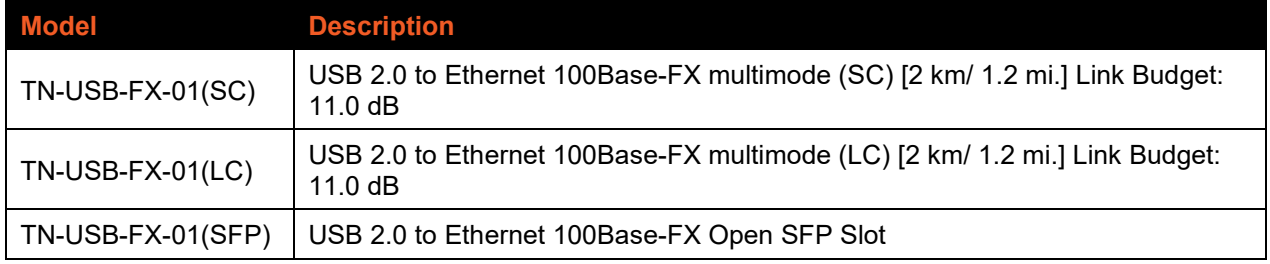

### <span id="page-3-2"></span>**Features**

The TN-USB-FX-01 was designed with these features:

- USB 2.0 (480Mbs) peripheral device
- 100Base-FX Ethernet
- Multimode SC, LC, or industry standard SFP fiber port (SFP sold separately)
- Windows 7, 8, 8.1, and 10 and many other drivers
- Bus-powered device (no external power supply required)
- Plastic ABS enclosure with 6" pigtail to USB type-A connector
- LEDs to indicate USB Speed/Activity and fiber Link/Activity
- Advanced power saving modes to preserve battery life

### <span id="page-3-3"></span>**Related Manuals**

A printed documentation card is shipped with each TN-USB-FX-01 device. For the latest information, see the [online manual.](https://transition.com/products/network-adapters/tn-usb-fx-01-series/) Note that this manual provides links to third party web sites for which Lantronix is not responsible. Related manuals include:

- 1. Product Documentation Postcard, 33504
- 2. TN-USB-FX-01 User Guide, 33589 (this manual)
- 3. Manual Update TN-USB-FX-01 Driver Install Note (33597)
- 4. Release Notes (firmware version specific)

**Note**: Information in this document is subject to change without notice. All information was deemed accurate and complete at the time of publication. This manual documents the latest software/firmware version. While all screen examples may not display the latest version number, all of the descriptions and procedures reflect the latest software/firmware version, noted in the Revision History on page 2.

Note: Some documentation may have Transition Networks named or pictured. Transition Networks was acquired by Lantronix in August 2021.

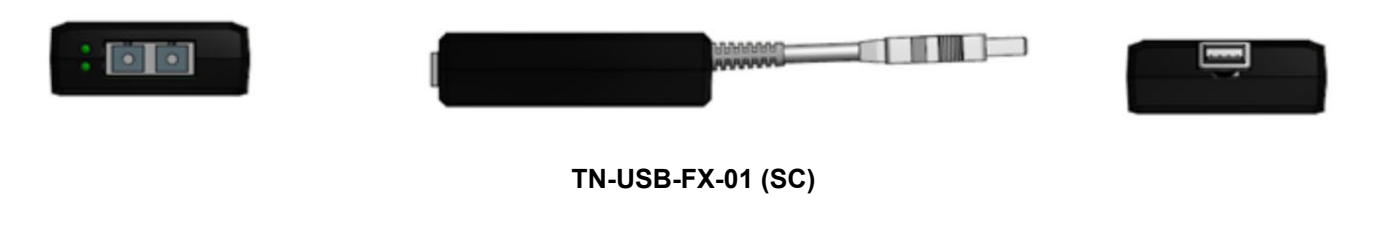

### <span id="page-4-0"></span>**Application Example**

The TN-USB-FX-01 can provide a high-speed (FE) USB-to-LAN connection as shown below. A variety of other applications exist.

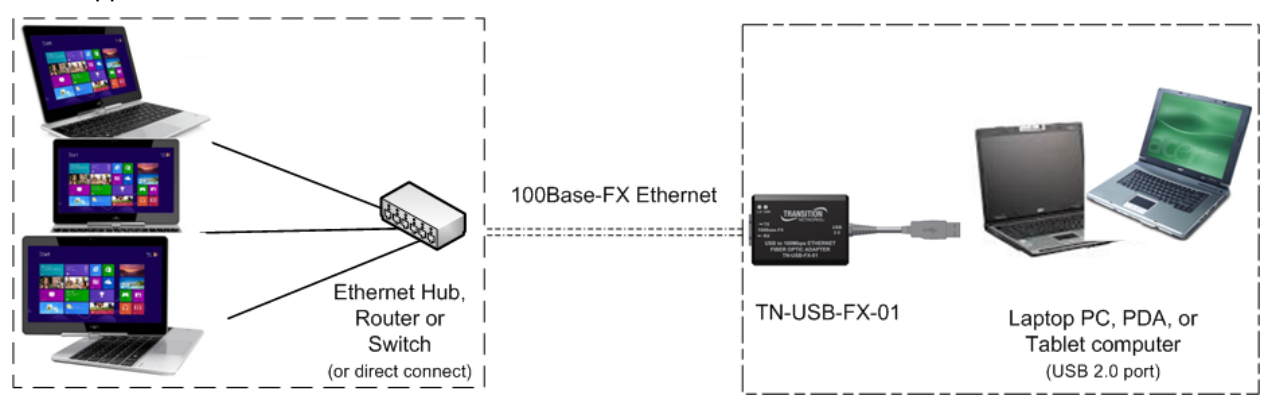

#### **Figure 1: Application Example**

### <span id="page-4-1"></span>**Specifications**

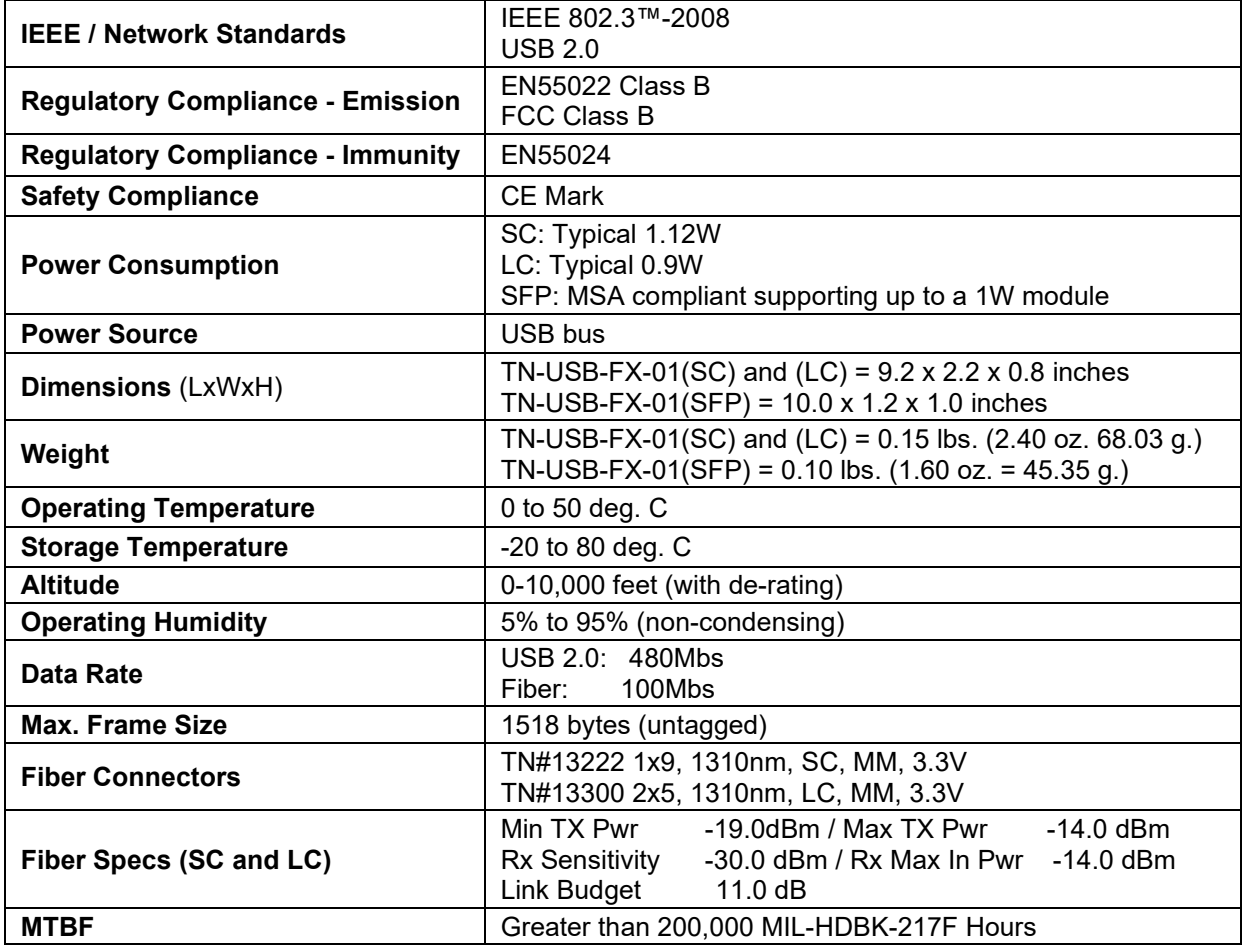

### <span id="page-5-0"></span>**Pre-Installation**

### <span id="page-5-1"></span>*Safety*

See ["Electrical Safety Warnings"](#page-25-1) on page [27](#page-25-1) for Electrical Safety Warnings in multiple languages.

- Do not use this product near water, for example, in a wet basement or near a swimming pool.
- Avoid using this product during an electrical storm. There may be a remote risk of electric shock from lightning.

**Warning**: This product contains lead, known to the State of California to cause cancer, and birth defects or other reproductive harm. Wash hands after handling.

### <span id="page-5-2"></span>*Unpacking*

- 1. Carefully unpack all TN-USB-FX-01 contents.
- 2. Verify receipt of all TN-USB-FX-01 components; see "Package Contents" below.
- 3. Place the TN-USB-FX-01 and related materials in the desired install location.
- 4. Save the TN-USB-FX-01 shipping carton and packing materials for future use.

### <span id="page-5-3"></span>*Package Contents*

The TN-USB-FX-01 is shipped with some standard and some optional components. Make sure you have received one TN-USB-FX-01 device and one printed Product Documentation postcard.

### <span id="page-6-0"></span>*Connectors and LEDs*

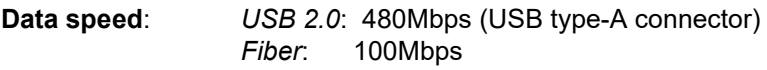

**Fiber Port**: *Connector:* 1x9 or 2x5 *Modes*: 100Base-FX

#### **LEDs**:

**USB** TPLink/Activity: *Yellow* - ON high speed, OFF low speed, BLINK activity

**Fiber** TPLink/Activity: *Green* - ON link, BLINK activity

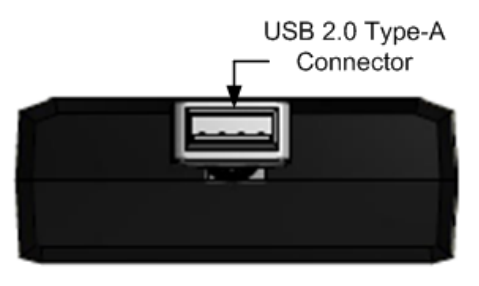

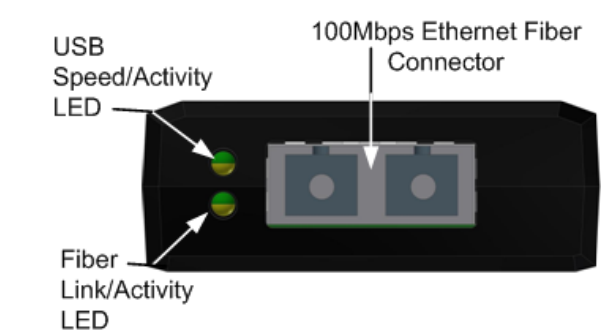

#### **Figure 2: Connectors and LEDs (TN-USB-FX-01 SC)**

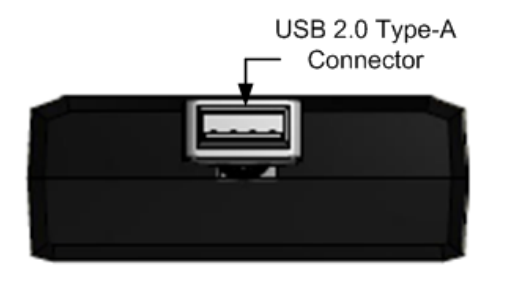

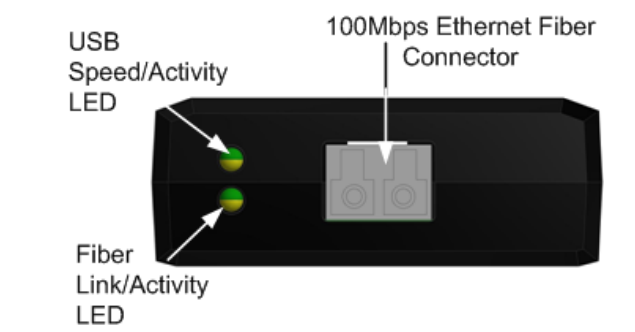

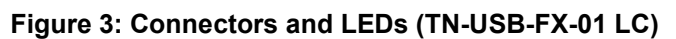

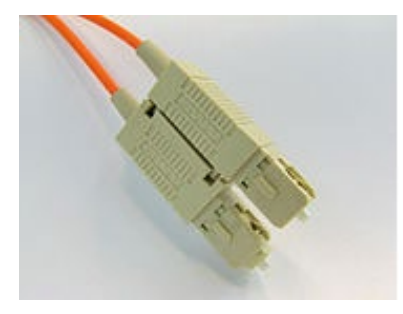

**SC Connector LC Connector**

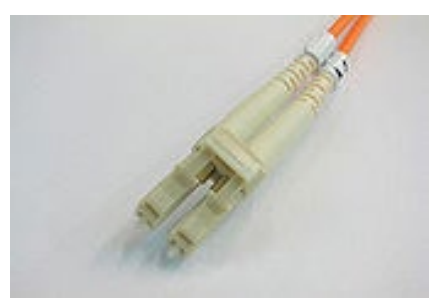

#### **Figure 4: SC and LC Connectors**

The SFP fiber interface is MSA compliant supporting up to a 1W module. For more information see the Lantronix [SFP webpage.](https://www.transition.com/lines/optical-devices/?fwp_platform=platform-sfp.)

### **LEDs**: **USB** TPLink/Activity: *Yellow* - ON high speed, OFF low speed, BLINK activity **SFP** TPLink/Activity: *Green* - ON link, BLINK activity USB 2.0 Type-A Connector **USB** Speed/Activity LED Fiber Link/Activity SFP Connector - $(LA)$  LED **Figure 5: Connectors and LEDs (TN-USB-FX-01 SFP)**

### <span id="page-8-0"></span>**Connecting the TN-USB-FX-01**

This section describes how to connect the TN-USB-FX-01 to a PC/Notebook/PDA. The TN-USB-FX-01 can be used to connect any device with a USB port to an Ethernet network.

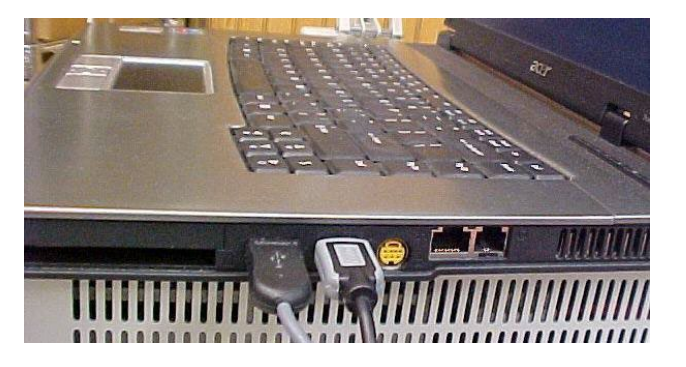

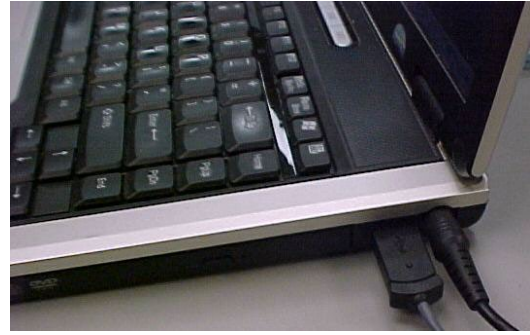

**Figure 6: TN-USB-FX-01 Connections**

The figure above shows cabling a TN-USB-FX-01 to a laptop PC. The procedure is provided below.

1. Insert the TN-USB-FX-01 USB connector into an available USB port on your computer or device.

**Note**: For maximum performance, connect the TN-USB-FX-01 directly to a USB 2.0 port on your computer. If you are connecting to a USB hub, make sure it operates at USB 2.0 speed and can provide the required power for this device.

- 2. Insert one end of an Ethernet network cable into the fiber port of the TN-USB-FX-01.
- 3. Insert the other end of the Ethernet network cable into an Ethernet port on the other end
- 4. Install the driver; see "Installing the Driver" section below.

**Driver installation note**: After you successfully install the driver, the TN-USB-FX-01 will work properly for a short while and then stop. Change the "Speed and Duplex Property Value as described in the ["Driver](#page-18-0)  [Configurable Parameters"](#page-18-0) section on page [19.](#page-18-0)

### <span id="page-9-0"></span>**Installing the Driver**

Various Management features exist, depending on the OS and driver support. Standard OS support includes Windows 7, 8 and 8.1 (32-bit and 64-bit). Other drivers are available from the ASIX Drivers site; go to [https://www.asix.com.tw/en/product/USBEthernet/High-Speed\\_USB\\_Ethernet/AX88772A](https://www.asix.com.tw/en/product/USBEthernet/High-Speed_USB_Ethernet/AX88772A) then choose Download then Software & Tools to locate the driver for your OS. If the Windows OS is up to date, the driver is automatically recognized and ready to go without additional effort. If the driver is not automatically recognized, use one of the procedures in this section:

- [Typical Plug and Play Install](#page-9-1) below
- [Standard Windows Driver Update](#page-10-0) on page [12](#page-10-0)
- [Uninstall the Driver](#page-17-0) Package on page [18](#page-17-0)
- [Driver Configurable Parameters](#page-18-0) on page [19](#page-18-0)

### <span id="page-9-1"></span>*Typical Plug and Play Install*

This is the recommended default install procedure.

1. Plug the TN-USB-FX-01 into the computer's USB port. The Found New Hardware Wizard displays.

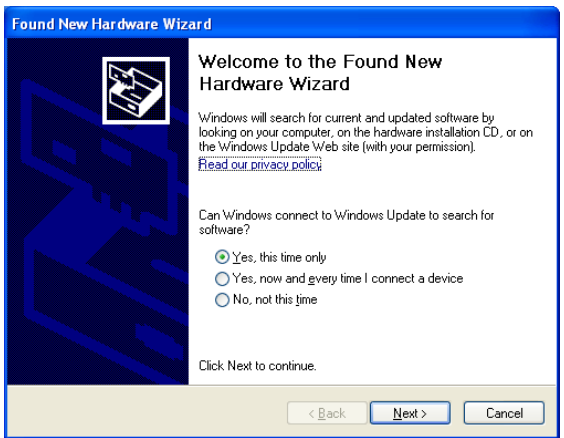

- 2. Check the **Yes**, this time only radio button.
- 3. Click the **Next** button. This screen displays:

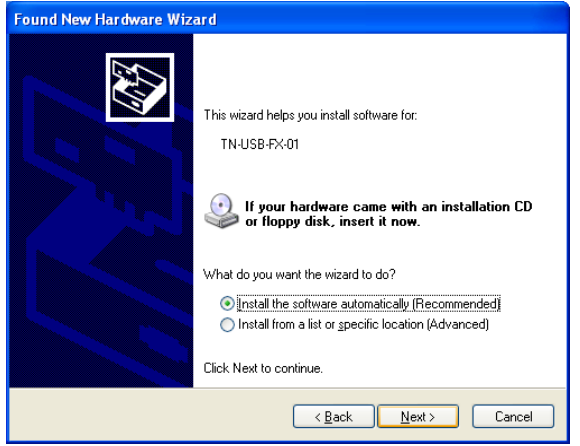

4. With the "*Install the software automatically (Recommended*" radio button checked, click the **Next** button. The *Please wait while the wizard searches...* message displays:

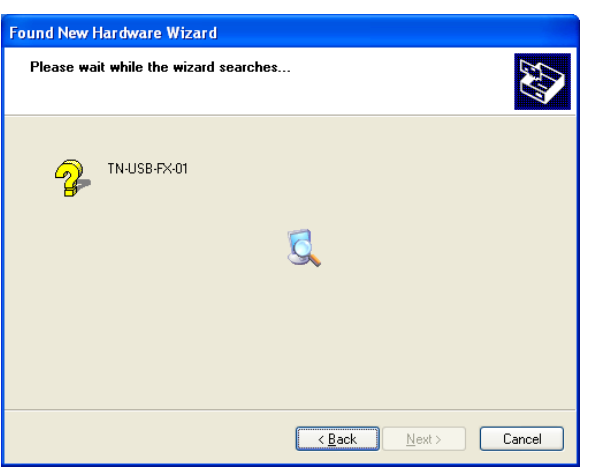

5. When the "Completing the Found New Hardware Wizard" screen displays, click the **Finish** button.

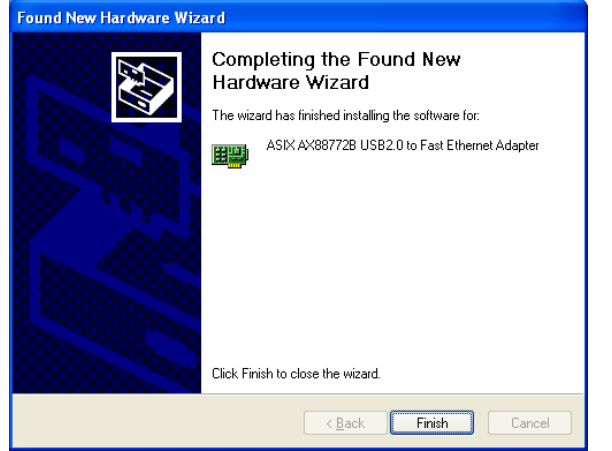

The wizard closes. If no error messages display, continue operation.

### **Error Messages**

*Message*: *A problem occurred during hardware installation. Your new hardware might not work properly.* 

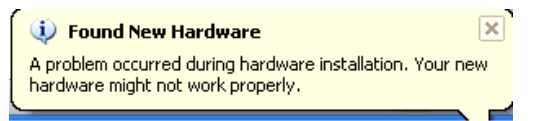

*Meaning*: Tray message indicating a problem with your computer recognizing the device / driver. Configuring flow control advertised capabilities does not apply; Auto-negotiation option not supported. You cannot set the Ethernet link speed; you must force the device to 100 Mbps full duplex. *Recovery*:

- 1. Remove the device from your computer.
- 2. Uninstall the driver. See ["Uninstall the Driver Package"](#page-17-0) on page [18.](#page-17-0)
- <span id="page-10-0"></span>3. Change the "Speed & Duplex" and "FlowControl" driver parameters. See ["Driver Configurable](#page-18-0)  [Parameters"](#page-18-0) on page [19.](#page-18-0)

### <span id="page-11-0"></span>*Standard Windows Driver Update*

The following is an example to update AX88772 Windows driver on Windows XP platform for use if the Typical Plug and Play Install (above) does not work on your computer. These are standard Windows driver update procedures. Refer to your computer's Microsoft Windows documentation to update the driver if necessary.

- 1. Select the Start > Control Panel > System menu path.
- 2. At System Properties select the **Hardware** tab.

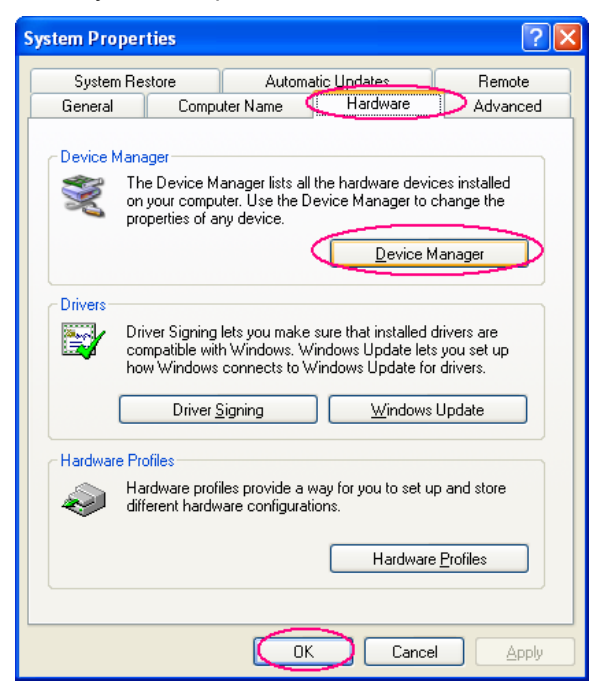

- 3. Click the **Device Manager** button.
- 4. At Network Adapters, select and right click on **ASIX AX88772 USB2.0 to Fast Ethernet Adapter**.
- 5. Select "Update Driver…" to update the new AX88772 driver.

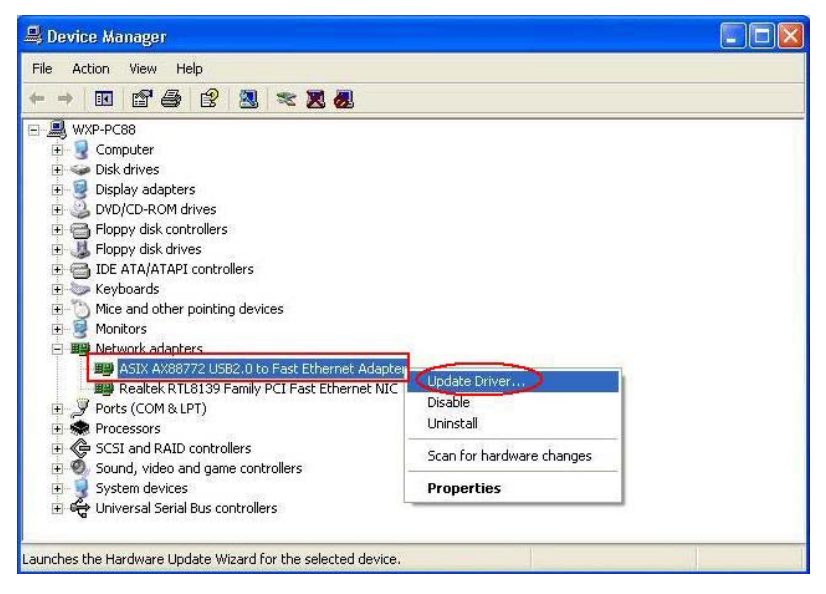

6. At the Welcome to the Hardware Update Wizard screen, select the *No, not this time* radio button, and click the **Next** button.

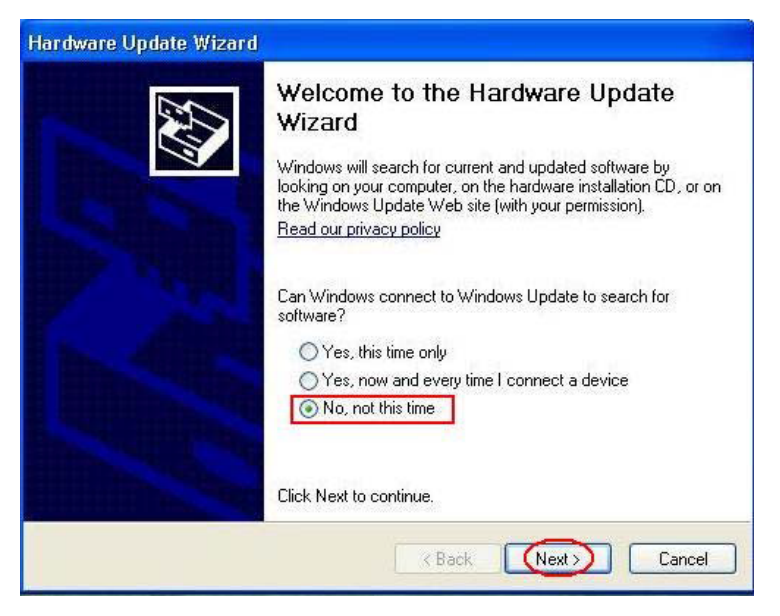

7. At the *What do you want the wizard to do?* prompt, click the *Install from a list or specific location (Advanced)* radio button and click the **Next** button.

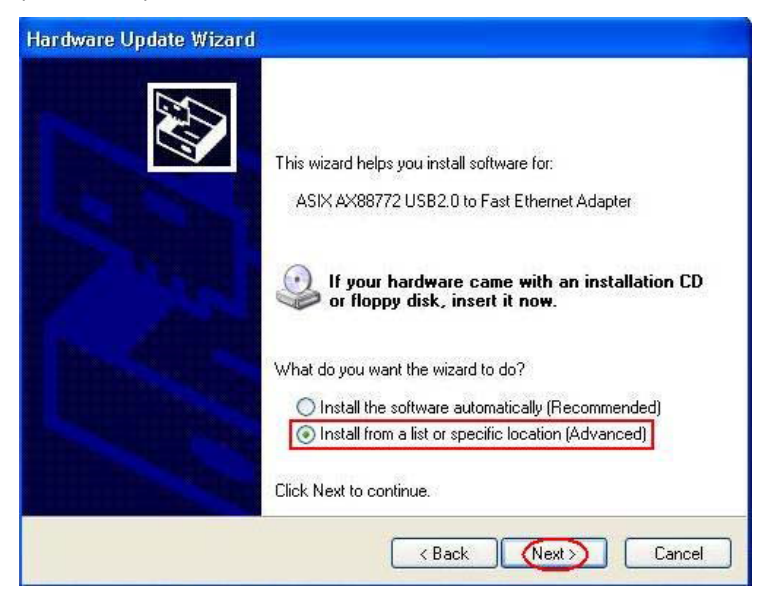

8. At the *Please choose your search and installation options* prompt, select the *Don't search, I will choose the driver to install* radio button, and click the **Next** button.

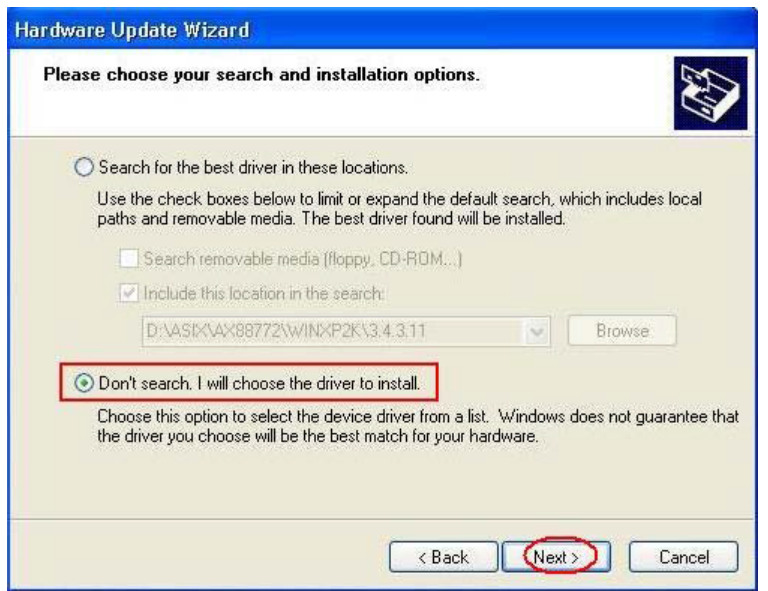

9. At the *Select Network Adapter* screen, click the *ASIX AX88772 USB2.0 to Fast Ethernet Adapter*, and click the **Have Disk...** button.

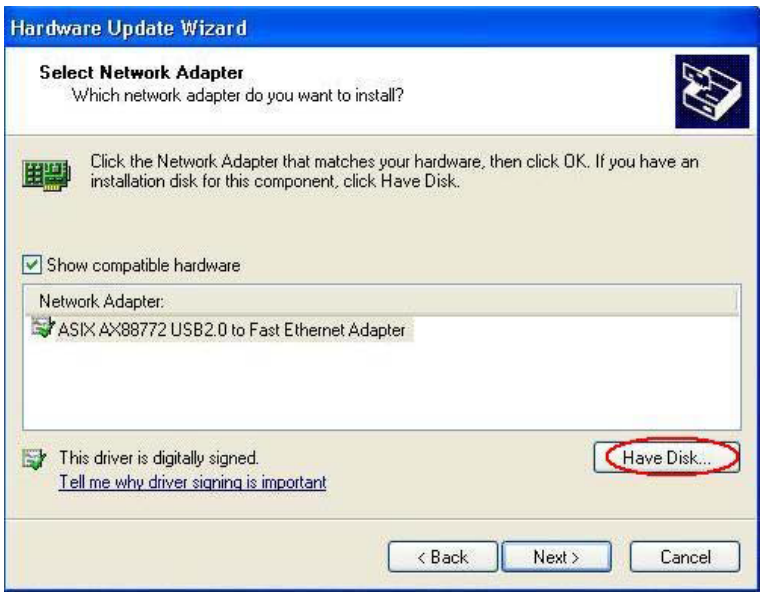

10. At the *Install From Disk* dialog, select the correct subdirectory where the revised AX88772 driver is to be located. Use the **Browse** button if the location displayed is not correct.

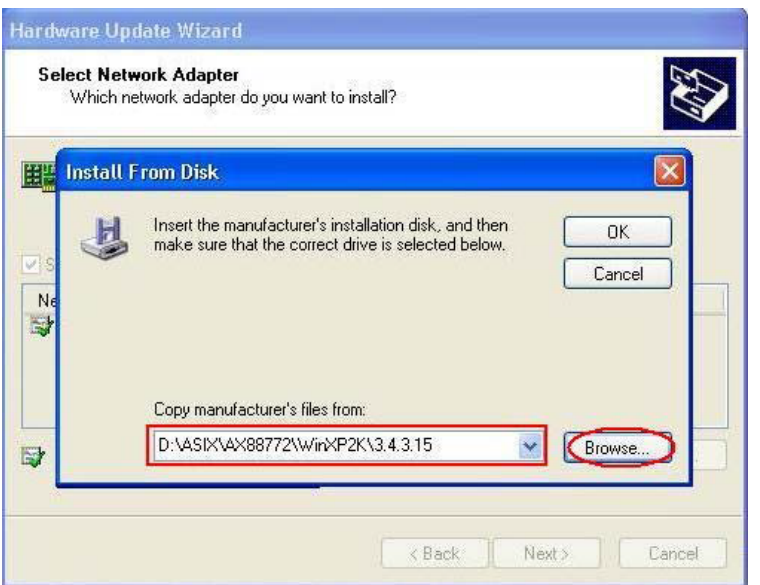

11. At the *Select Network Adapter* screen click the **Next** button.

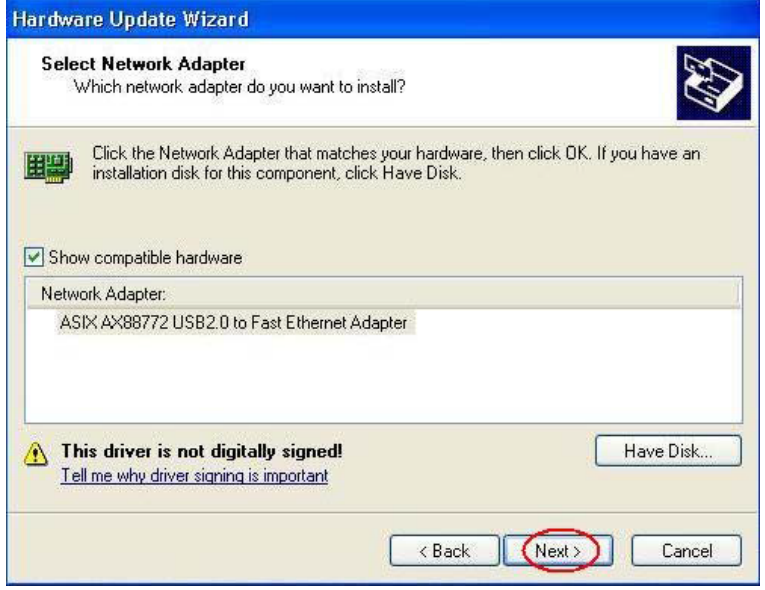

12. The following warning message displays only if the updated driver is non-WHQL signed driver (i.e., no valid driver .cat file).

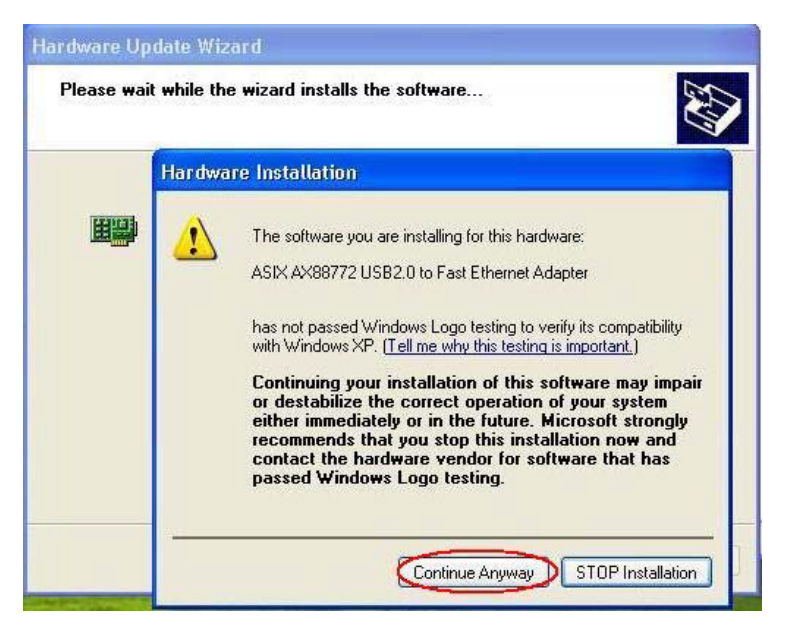

13. Click the **Continue Anyway** button. The AX88772 driver is updated successfully.

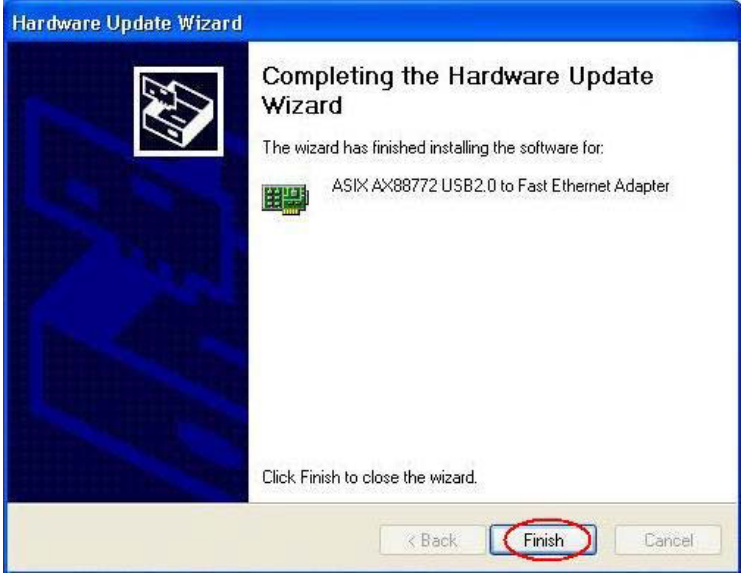

14. At the *Completing the Hardware Update Wizard* screen, click the **Finish** button.

15. From the Windows Start > Control Panel > Admin Tools > Computer Management > Device Manager Network Adapter menu path, select and right click the AX88772 entry and select Properties from the dropdown list. Verify that the AX88772 driver is updated successfully.

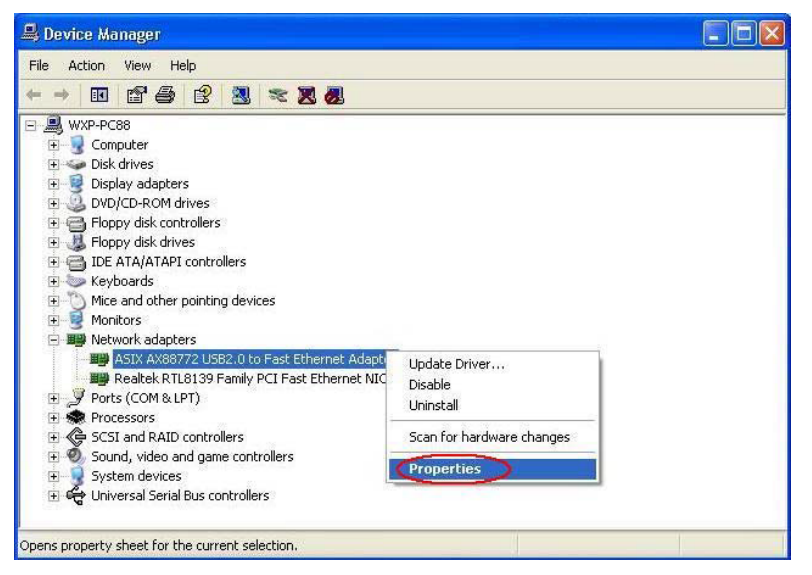

16. Verify the updated Driver Version here.

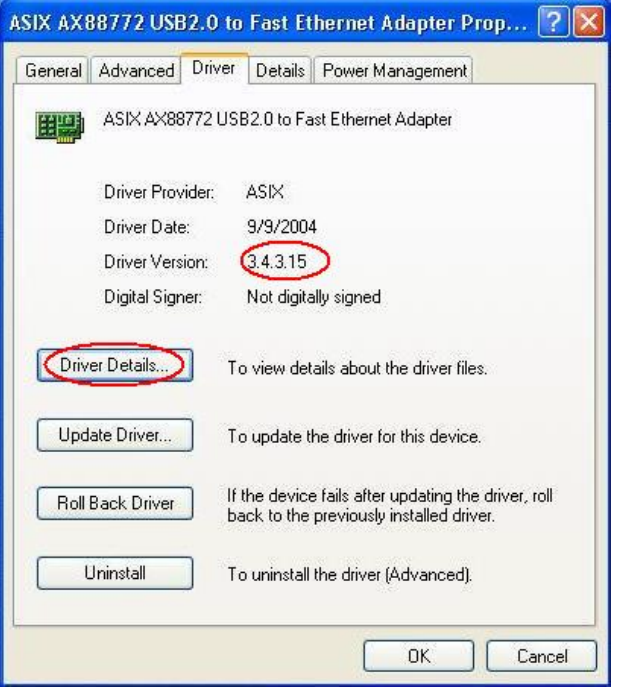

17. If the driver install is successful, continue with normal operation. The USB LED lights after the driver is installed and functional.

If the driver install is unsuccessful, click the **Driver Details...** button, view the details to determine the problem. If the problem is unresolved, continue with the ["Troubleshooting"](#page-21-0) section on page [22.](#page-21-0)

### <span id="page-17-0"></span>*Uninstall the Driver Package*

You can uninstall the installed driver package using the following procedure.

- 1. Navigate to the Windows Start > Control Panel > Add or Remove Programs menu path.
- 2. Select the AX887772\_2KXP program.
- 3. Click the **Change/Remove** button.

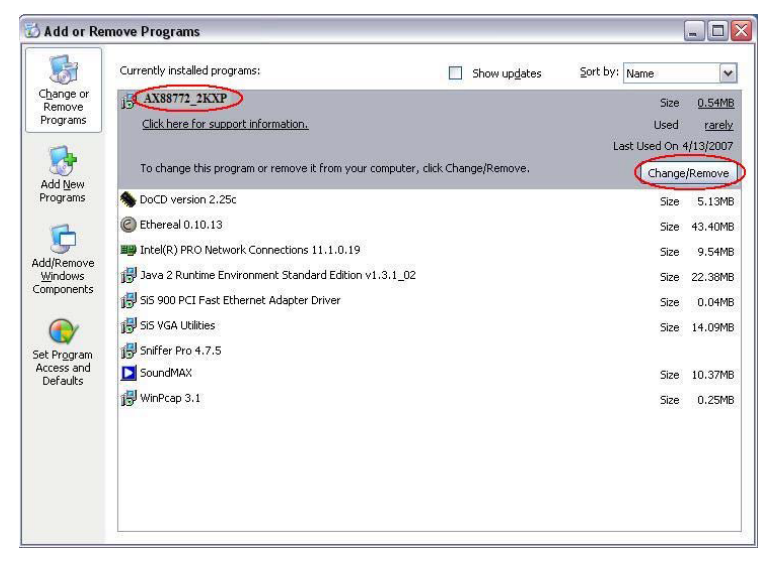

4. At the Confirm prompt, click the **Yes** button and follow the on-screen instructions.

### <span id="page-18-0"></span>*Driver Configurable Parameters*

This section describes the driver's configurable parameters. See the [Download Driver](https://www.asix.com.tw/en/product/USBEthernet/High-Speed_USB_Ethernet/AX88772A) site for more information on other drivers.

- **1. Speed & Duplex**: Sets the Ethernet link speed /duplex mode. You must force the device to 100 Mbps Full Duplex. See below for details.
- **2. NetworkAddress**: lets you set a MAC address of the device or use the device default address.
- **3. FlowControl**: Configure flow control advertised capabilities (does not apply; Auto-negotiation option not supported).
- **4. WakeOnLinkChange**: Wake up the computer when device detects Ethernet link Changed
	- -Disabled Disable WakeOnLinkChange function
	- -Enabled Enable WakeOnLinkChange function
- **5. Packet Priority & VLAN**: Enable or disable the ability to insert the 802.1Q priority and VLAN tags into the transmit packets.
	- -Packet Priority & VLAN Disabled Disable to insert the 802.1Q priority and VLAN tag
	- -Packet Priority Enabled Only enable to insert the 802.1Q priority tag
	- -VLAN Enabled Only enable to insert the 802.1Q VLAN tag
	- -Packet Priority & VLAN Enabled Enable to insert the 802.1Q priority and VLAN tag
- **6. VLAN ID**: If user set a valid VLAN ID, the driver inserts the VLAN tag with this VLAN ID into the transmit packets and device will filter the received packets.
- **7. WakeOnMagicPacket**: Wake up the computer when device receives a Magic Packet (option not supported).
- **8. WakeOnPattern**: Wake up the computer when device receives a packet that matches a specified pattern (option not supported).
- **9. SelectiveSuspend**: Allows NDIS to suspend an idle AX88772B network adapter by transitioning the adapter to a low-power state
	- -Disabled Disable SelectiveSuspend function
	- -Enabled Enable SelectiveSuspend function
- **10. SSIdleTimeout**: Selective suspend idle time-out in units of seconds
- **11. TCPChecksumOffloadV4**: Enable or disable the device to calculate the TCP checksum of the transmit IPv4 packets and check the TCP checksum of the received IPv4 packets.
	- -Disabled Disable the TCP Checksum Offload
	- -TxEnabled Enable the TCP Checksum Offload for transmit packets
	- -RxEnabled Enable the TCP Checksum Offload for received packets
	- -RxTxEnabled Enable the TCP Checksum Offload for transmit and received packets
- **12. UDPChecksumOffloadV4**: Enable or disable the device to calculate the UDP checksum of the transmit IPv4 packets and check the UDP checksum of the received IPv4 packets.
	- -Disabled Disable the UDP Checksum Offload
	- -TxEnabled Enable the UDP Checksum Offload for transmit packets
	- -RxEnabled Enable the UDP Checksum Offload for received packets
	- -RxTxEnabled Enable the UDP Checksum Offload for transmit and received packets
- **13. TCPChecksumOffloadV6**: Enable or disable the device to calculate the TCP checksum of the transmit IPv6 packets and check the TCP checksum of the received IPv6 packets.
	- -Disabled Disable the TCP Checksum Offload
	- -TxEnabled Enable the TCP Checksum Offload for transmit packets
	- -RxEnabled Enable the TCP Checksum Offload for received packets
	- -RxTxEnabled Enable the TCP Checksum Offload for transmit and received packets
- **14. UDPChecksumOffloadV6**: Enable or disable the device to calculate the checksum of the transmit IPv6 packets and check the UDP checksum of the received IPv6 packets.
	- -Disabled Disable the UDP Checksum Offload
	- -TxEnabled Enable the UDP Checksum Offload for transmit packets
	- -RxEnabled Enable the UDP Checksum Offload for received packets
	- -RxTxEnabled Enable the UDP Checksum Offload for transmit and received packets
- **15. IPChecksumOffloadV4**: Enable or disable the device to calculate the IP checksum of the transmit IPv4 packets and check the IP checksum of the received IPv4 packets.
	- -Disabled Disable the IP Checksum Offload
	- -TxEnabled Enable the IP Checksum Offload for transmit packets
	- -RxEnabled Enable the IP Checksum Offload for received packets
	- -RxTxEnabled Enable the IP Checksum Offload for transmit and received packets
- **16. ArpOffload**: When enable this ability, the device will reply the ARP request packet when computer is suspending. This ability is activated only if WOL is enabled.
	- -Disabled Disable ARP Offload
	- -Enabled Enable ARP Offload
- **17. NSOffload**: When enable this ability, the device will reply the neighbor solicitation packet when computer is suspending.
	- This ability is activated only if WOL is enabled.
	- -Disabled Disable NS Offload
	- -Enabled Enable NS Offload
- **18. AutoDetach**: Enable or disable AutoDetach ability. if AutoDetach is enabled, 3 seconds later after Ethernet cable was unpluged, the device will be detached from USB.
	- -Disabled Disable AutoDetach
	- -Enabled Enable AutoDetach
	- -Use EEPROM Setting Disable or enable AutoDetach according to the EEPROM setting
- **19. MaskTimer**: If wake up ability is enabled, the wake up function will delay this time to active. -0,4,8,12,16,20,24,28 seconds
- **20. WolLinkSpeed**: Set the Ethernet link speed when device sleeps if wake up ability is enabled.
	- -10 Mbps First The Ethernet link speed works on 10 Mbps first if available
	- -Use EEPROM Setting Use EEPROM setting to set Ethernet link speed

### <span id="page-20-0"></span>*Change "Speed and Duplex" to "100 Mbps Full Duplex"*

As stated in the Driver installation note above, after you successfully install the driver, the TN-USB-FX-01 will work properly for a short while and then stop. To resolve this, you must perform the procedure below.

1. In Windows, navigate to the Start > Settings > Control Panel > System > Device Manager > Network Adapters menu path.

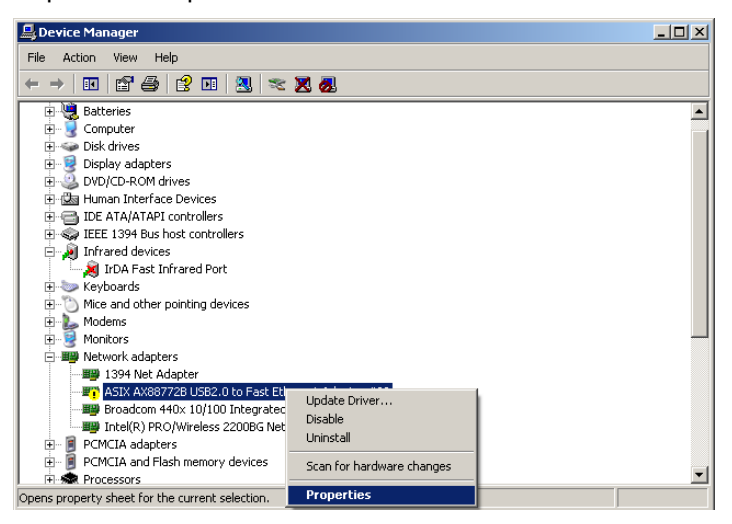

- 2. Select and right click the "ASIX AX88772B USB to Fast Ethernet Adapter". The General tab displays the message "*Windows has stopped this device because it has reported problems.(Code 43)*".
- 3. Select "Properties" and then select the "Advanced "tab.

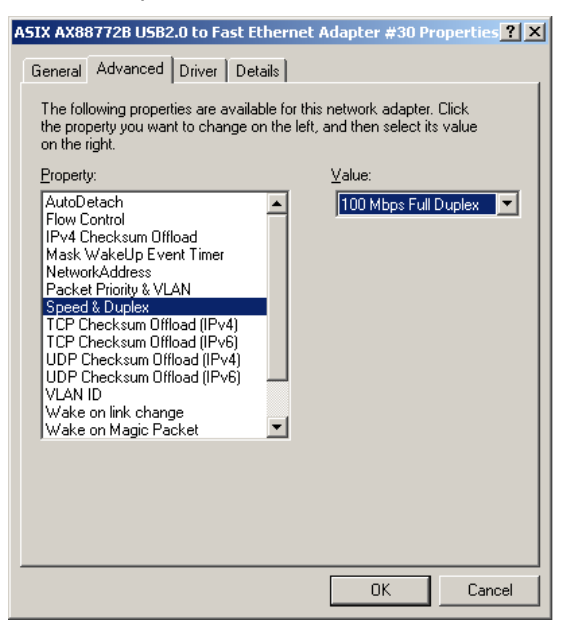

- 4. At the "Speed and Duplex Property Value" dropdown, change the Ethernet link speed from "Auto Negotiation" to "100 Mbps Full Duplex.
- 5. Click the **OK** button.
- 6. Unplug and replug the TN-USB-FX-01. The device will now run properly.

### <span id="page-21-0"></span>**Troubleshooting**

If a problem or exception occurs, perform these steps.

- 1. If you are connecting to a USB hub, make sure it operates at USB 2.0 speed.
- 2. If your computer does not recognize the TN-USB-FX-01, make sure that the TN-USB-FX-01 is properly inserted into the USB slot.
- 3. For maximum performance, connect the TN-USB-FX-01 directly to a USB 2.0 port on your computer. If you are connecting to a USB hub, make sure it operates at USB 2.0 speed and can provide the required power for this device.
- 4. If the TN-USB-FX-01 does not work properly, remove the TN-USB-FX-01, and then reinsert it into the computer's USB slot.
- 5. Verify the [Connectors and LEDs](#page-6-0) on page [7.](#page-6-0)
- 6. Verify the [Connecting the TN-USB-FX-01](#page-8-0) on page [9.](#page-8-0)
- 7. Verify the [Installing the Driver](#page-9-0) on page [10.](#page-9-0)
- 8. Try the Windows Driver Setup Program (see below).
- 9. Try the Manual Windows Driver Update (see below).
- 10. In Windows Network Connections, check for the presence of the TN-USB-FX-01 device. In the example below, the Device Name is "LAN 3 - ASIX AX88772B USB2.0 Fast Ethernet Adapter".

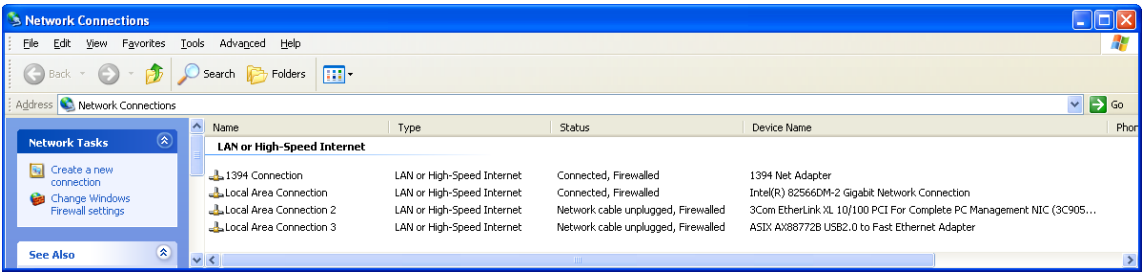

- 11. See the **[Download Driver](https://www.asix.com.tw/en/product/USBEthernet/High-Speed_USB_Ethernet/AX88772A)** site for driver Readme files or the [FAQs page](https://www.asix.com.tw/en/support/faq) to answer questions.
- 12. Contact Technical Support.

### <span id="page-22-0"></span>*Windows Driver Setup Program*

1. Run the WinXP/2K driver setup program (i.e., *setup.exe*) to start AX88772 driver installation.

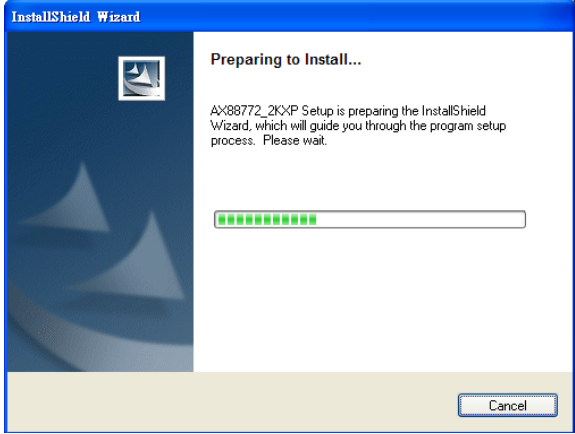

2. The setup program will auto-install WinXP/2K driver on your platform and the driver should work fine now after seeing the driver installation completion message (below).

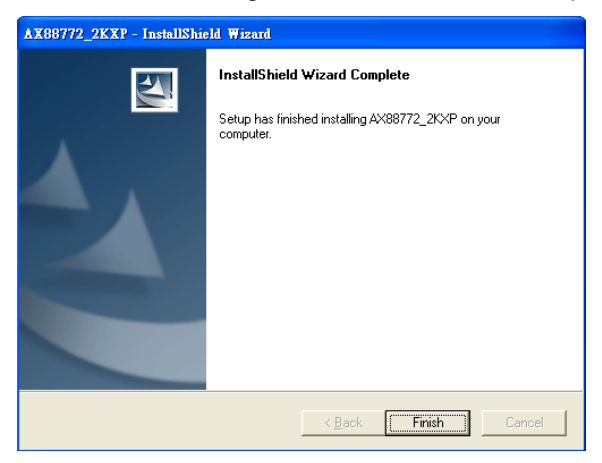

3. Click the **Finish** button.

### <span id="page-23-0"></span>*Manual Windows Driver Update*

Use the procedure below to update the revised Windows driver on your platform.

- 1. Remove the TN-USB-FX-01from the USB port of your PC.
- 2. Boot up your PC/Notebook/PDA to Windows system.
- 3. Copy the new AX88772 Windows driver (*AX88772.SYS*) to the Windows system driver default folder. (e.g., *C:\WINDOWS\system32\drivers* for WinXP platform) to overwrite the previous AX88772 driver. If you still can't find the correct folder, search the "AX88772.SYS" file in your computer to find a correct folder.
- 4. Insert the AX88772 dongle to the USB port of your PC.
- 5. Enable the USB function from the BIOS setting of your PC. (Refer to the PC User Manual for the detailed BIOS setting.)
- 6. Verify that the TN-USB-FX-01 works properly.

### <span id="page-24-0"></span>**Compliance Information**

### <span id="page-24-1"></span>*Declaration of Conformity*

Manufacture's Name: Lantronics, Inc. Manufacture's Address: 48 Discovery, Suite 250, Irvine, California 92618 USA

Declares that the product(s) Media Converters TN-USB-FX-01 Model #s: TN-USB-FX-01(SC), TN-USB-FX-01(LC), TN-USB-FX-01(SFP)

Conform to the following Product Regulations:

FCC 47 CFR Part 15 :2012 Class B ANSI C63.4:2009 EMC-Directive 2004/108/EC EN 55022:2010 Class B EN 61000-3-2:2006/A1:2009/A2:2009 EN61000-3-3:2008 EN55024:2010 IEC61000-4-2:2008

With the technical construction on file at the above address, this product carries the CE Mark.

I, the undersigned, hereby declare that the equipment specified above conforms to the above Directive(s) and Standard(s).

Place: Irvine, California Date: July 24, 2023 Signature: *Eric Bass* Full Name: Eric Bass Position: Vice President of Engineering

### <span id="page-24-2"></span>*FCC Regulations*

#### RADIO AND TELEVISION INTERFERENCE

This equipment has been tested and found to comply with the limits for a Class B digital device, pursuant to Part 15 of the FCC rules. These limits are designed to provide reasonable protection against harmful interference in a residential installation. This equipment generates, uses and can radiate radio frequency energy and, if not installed and used in accordance with the instructions, may cause harmful interference to radio communications. However, there is no guarantee that interference will not occur in a particular installation. If this equipment does cause harmful interference to radio or television reception, which can be determined by turning the equipment off and on, the user is encouraged to try to correct the interference by one or *more of the following measures:*

- Reorient or *relocate the receiving antenna.*

- Increase the separation between the equipment *and the receiver.*

- Connect the equipment into an outlet on a circuit different from that to w*hich the receiver is connected.*

- Consult the dealer or an experienced radio/TV technician for help. Changes and Modifications not expressly approved by the manufacturer or registrant of this equipment

can void your authority to operate this equipment under Federal Co*mmunications Commissions rules. \** In order to maintain compliance with FCC regulations shielded cables must be used with this equipment. Operation with non-approved equipment or unshielded cables is likely to result in interference to radio & television reception.

<span id="page-24-3"></span>\* NOTE: Shielded cables were used when testing this product.

### *Canadian Regulations*

This digital apparatus does not exceed the Class B limits for radio noise for digital apparatus set out on the radio interference regulations of the Canadian Department of Communications.

Le présent appareil numérique n'émet pas de bruits radioélectriques dépassant les limites applicables aux appareils numériques de la class B prescrites dans le Règlement sur le brouillage radioélectrique édicté par le ministère des Communications du Canada.

### <span id="page-25-0"></span>*European Regulations*

#### **Warning**

This is a Class B product. In a domestic environment this product may cause radio interference in which case the user may be required to take adequate measures.

#### **Achtung !**

Dieses ist ein Gerät der Funkstörgrenzwertklasse B. In Wohnbereichen können bei Betrieb dieses Gerätes Rundfunkstörungen auftreten. In diesem Fäll ist der Benutzer für Gegenmaßnahmen verantwortlich.

#### **Attention !**

Ceci est un produit de Classe B. Dans un environment domestique, ce produit risque de créer des interférences radioélectriques, il appartiendra alors à l'utilsateur de prende les measures spécifiques appropriées.

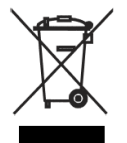

In accordance with European Union Directive 2002/96/EC of the European Parliament and of the Council of 27 January 2003, Lantronix will accept post usage returns of this product for proper disposal. The contact information for this activity can be found in the 'Contact Us' portion of this document.

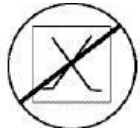

**CAUTION**: RJ connectors are NOT INTENDED FOR CONNECTION TO THE PUBLIC TELEPHONE NETWORK. Failure to observe this caution could result in damage to the public telephone network.

<span id="page-25-1"></span>Der Anschluss dieses Gerätes an ein öffentlickes Telekommunikationsnetz in den EGMitgliedstaaten verstösst gegen die jeweligen einzelstaatlichen Gesetze zur Anwendung der Richtlinie 91/263/EWG zur Angleichung der Rechtsvorschriften der Mitgliedstaaten über Telekommunikationsendeinrichtungen einschliesslich der gegenseitigen Anerkennung ihrer

### **Electrical Safety Warnings**

#### **Electrical Safety**

**IMPORTANT**: This equipment must be installed in accordance with safety precautions.

#### **Elektrische Sicherheit**

**WICHTIG**: Für die Installation dieses Gerätes ist die Einhaltung von Sicherheitsvorkehrungen erforderlich.

#### **Elektrisk sikkerhed VIGTIGT**: Dette udstyr skal 27nstallers I overensstemmelse med sikkerhedsadvarslerne.

#### **Elektrische veiligheid BELANGRIJK**: Dit apparaat moet in overeenstemming met de veiligheidsvoorschriften worden geïnstalleerd.

#### **Sécurité électrique IMPORTANT** : Cet équipement doit être utilisé conformément aux instructions de sécurité.

#### **Sähköturvallisuus**

**TÄRKEÄÄ** : Tämä laite on asennettava turvaohjeiden mukaisesti.

#### **Sicurezza elettrica**

**IMPORTANTE**: questa apparecchiatura deve essere installata rispettando le norme di sicurezza.

#### **Elektrisk sikkerhet**

**VIKTIG**: Dette utstyret skal installers I samsvar med sikkerhetsregler.

#### **Segurança eléctrica**

**IMPORTANTE**: Este equipamento tem que ser instalado segundo as medidas de precaução de segurança.

#### **Seguridad eléctrica**

**IMPORTANTE**: La instalación de este equipo deberá llevarse a cabo cumpliendo con las precauciones de seguridad.

#### **Elsäkerhet**

**OBS!** Alla nödvändiga försiktighetsåtgärder måste vidtas när denna utrustning används

# **LANTRONIX®**

#### **Lantronix Corporate Headquarters**

48 Discovery Suite 250 Irvine, CA 92618, USA Toll Free: 800-526-8766 Phone: 949-453-3990 Fax: 949-453-3995

#### **Technical Support**

Online:<https://www.lantronix.com/technical-support/>

#### **Sales Offices**

For a current list of our domestic and international sales offices, go to the Lantronix web site at [www.lantronix.com/about/contact.](http://www.lantronix.com/about/contact)